## **News-Startseite erstellen (ALT)**

Hier wird demonstriert wir man für einen Lehrstuhl oder ein Institut eine Kombination aus News und eigenem HTML-Content als Startseite erstellt.

## **Schritt 1: XSLTrans Objekt erstellen**

Zuerst muss ein XSLTrans Objekt hinzugefügt werden.

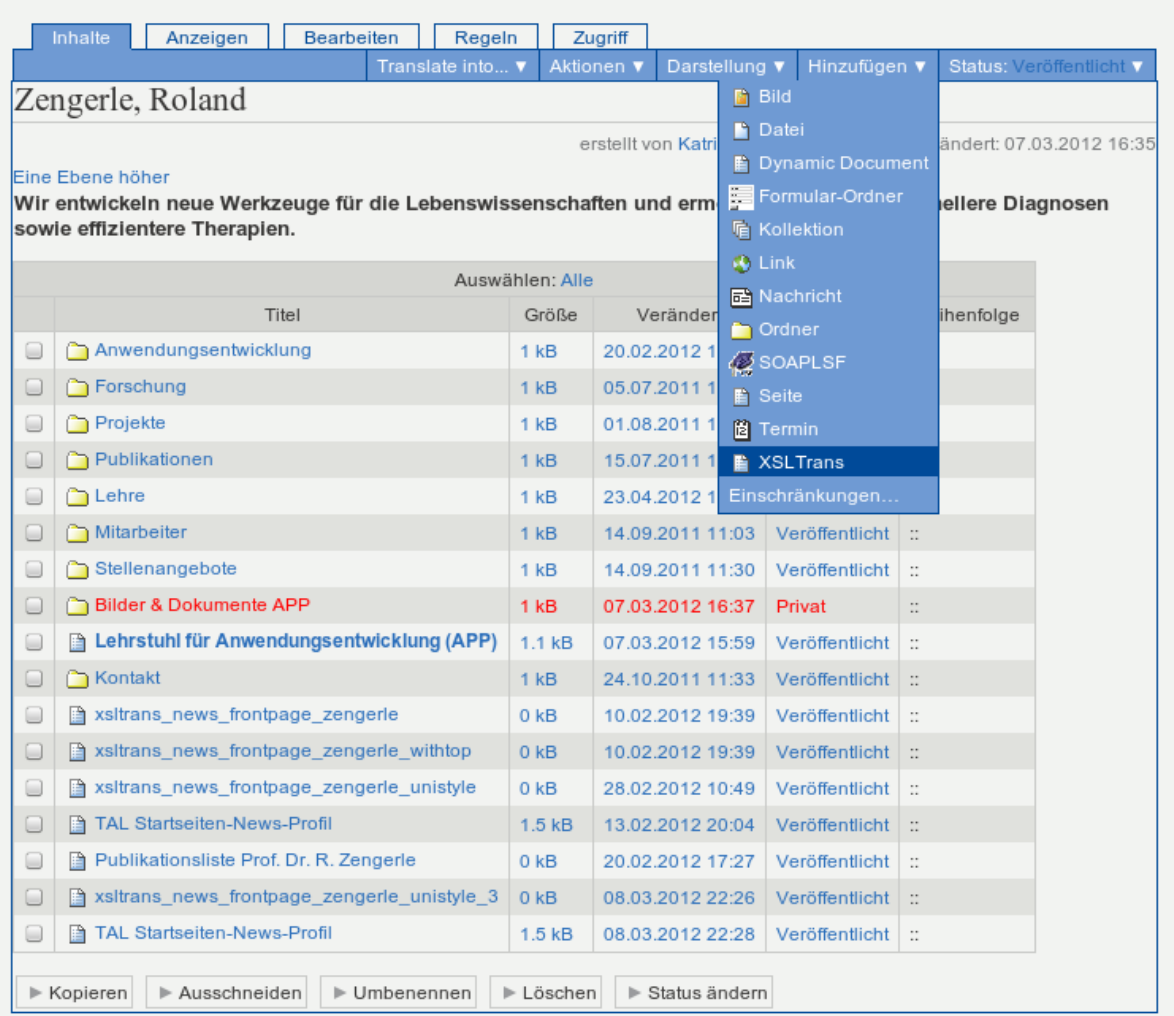

## **Schritt 2: XSLTrans Standard-Eigenschaften festlegen**

Die hier vergebene ID sollte man sich merken, da sie später wiederverwendet wird. Hier in dem Beispiel xsltrans\_news\_anwendungen.

Last update: 2013/11/04 15:46 tf-infoportal:dokumentation:plone:plone-xsl-news-startseite https://wiki.uni-freiburg.de/tf-infoportal/doku.php?id=tf-infoportal:dokumentation:plone:plone-xsl-news-startseite

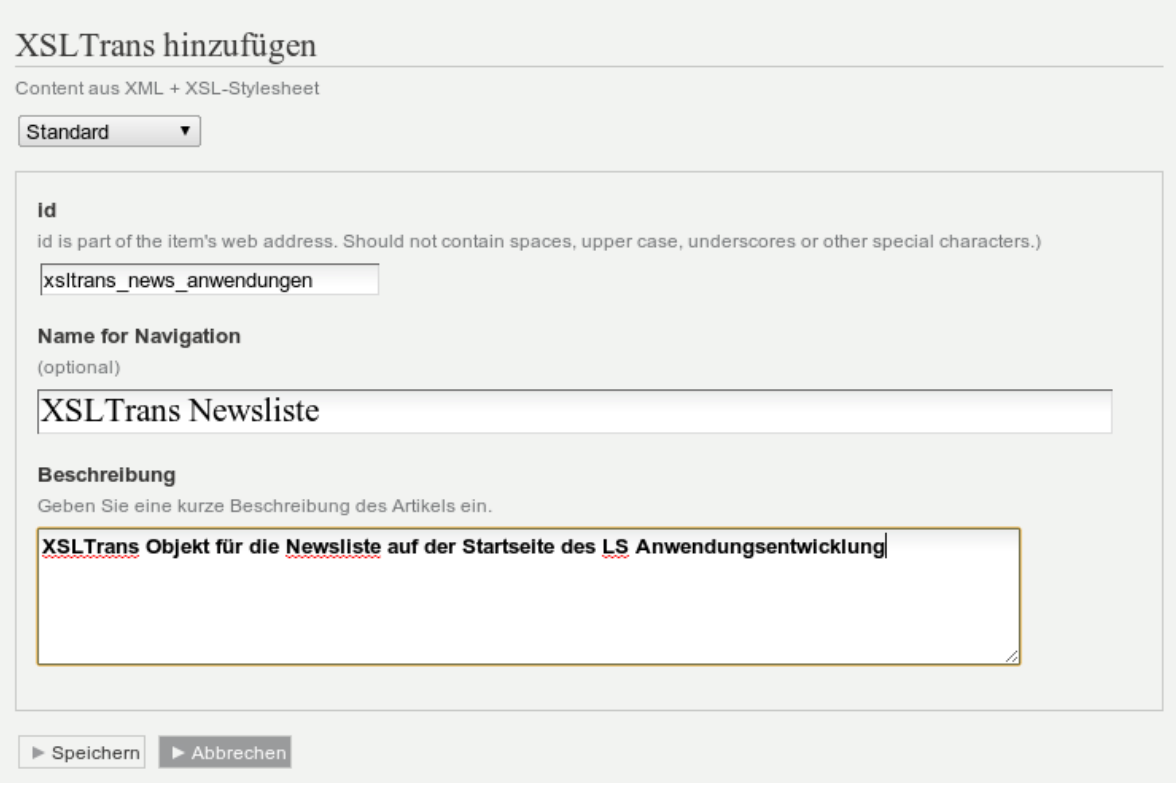

## **Schritt 3: Adresse der XML-Datenquelle herausfinden**

Als nächstes muss die Quelle der Daten identifiziert werden. Hierzu auf die Webseite des TF-Infoportals navigieren und im News-Archiv die URL des entsprechenden RSS-Feeds kopieren (Rechtsklick, Adresse kopieren).

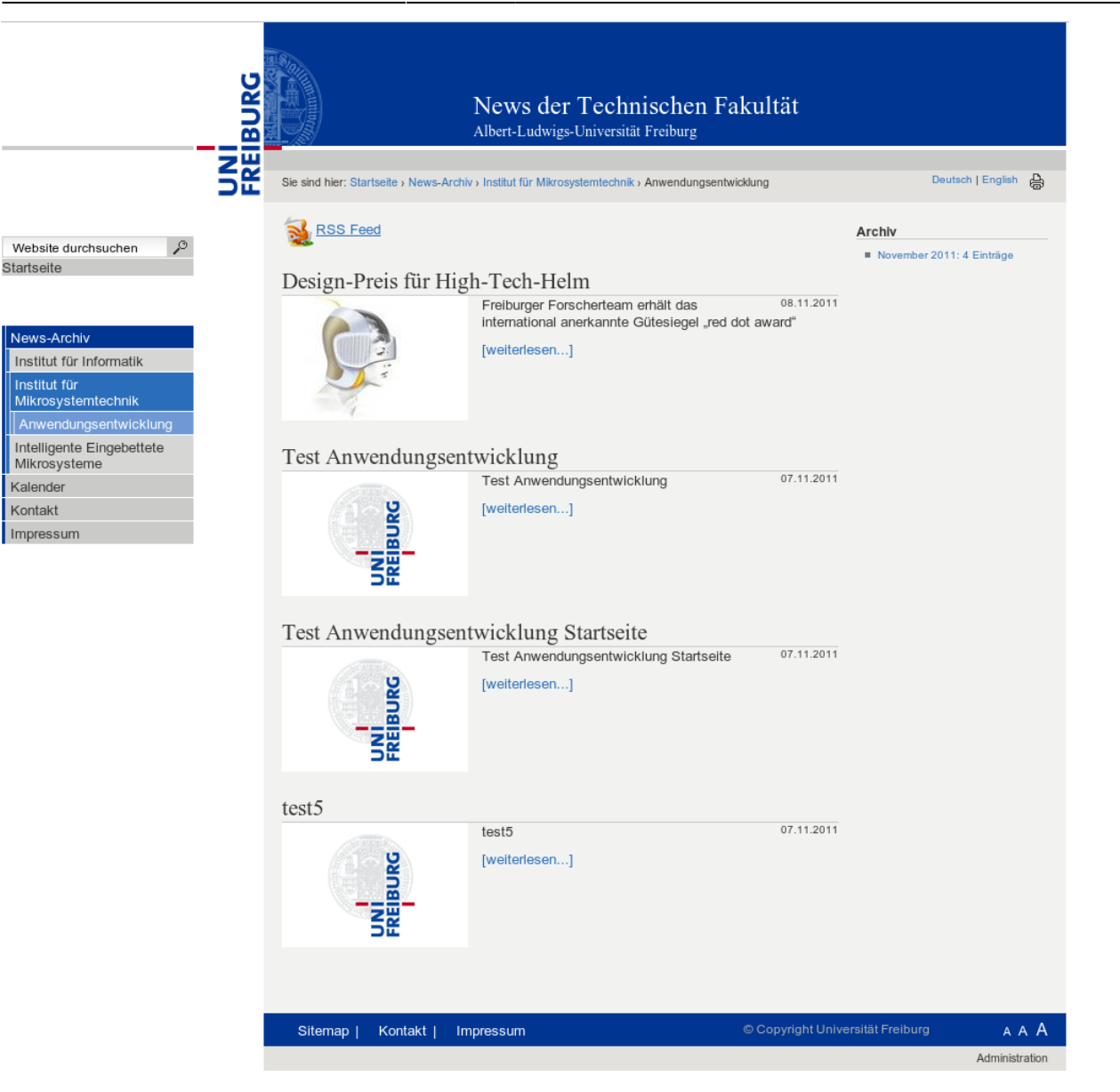

## **Schritt 4: XLSTrans XML Quelle angeben**

Die eben kopierte Adresse wird dann als XML Quelle in XSLTrans angegeben.

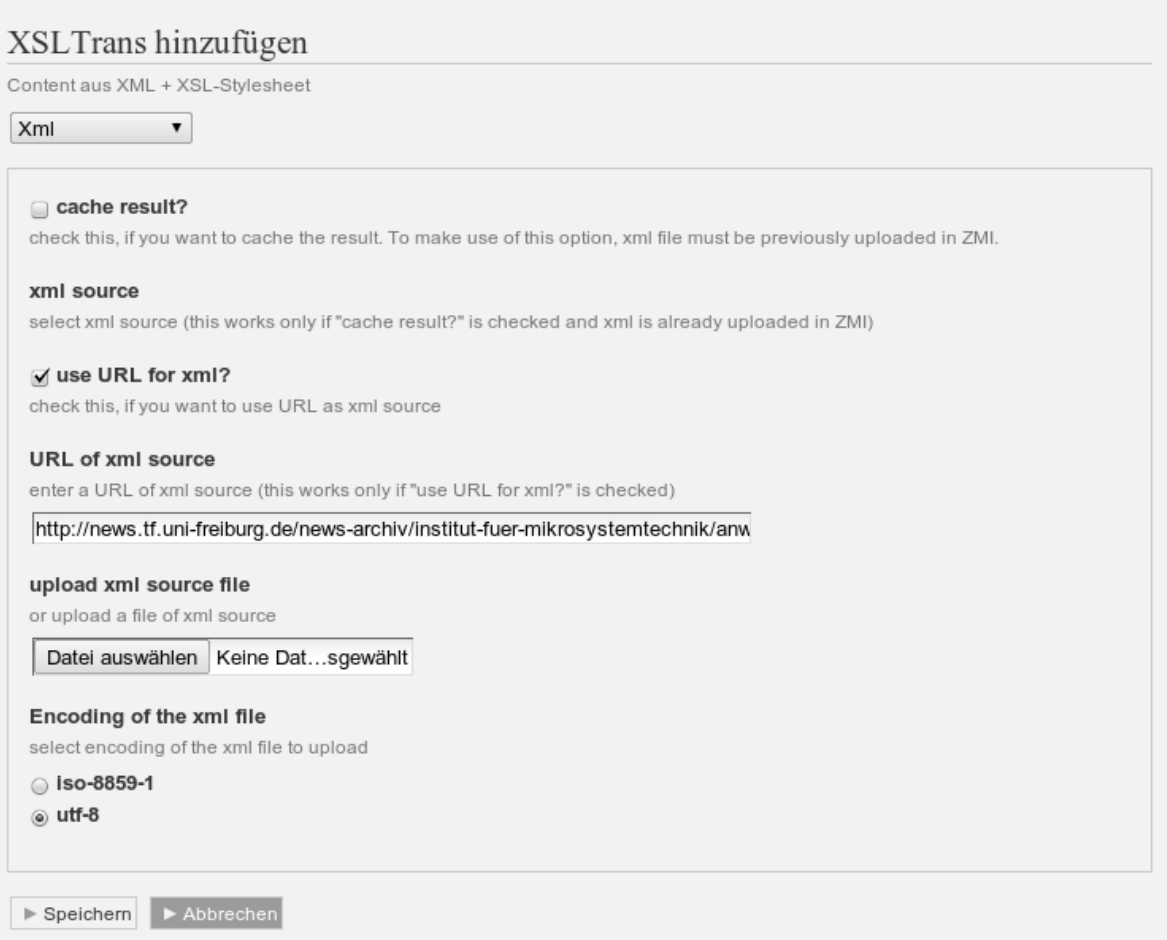

#### **Schritt 5: XSLTrans XSL angeben**

Als XSL Stylesheet wird hier tf-infoportal utf8 startpage chermann.xsl verwendet.

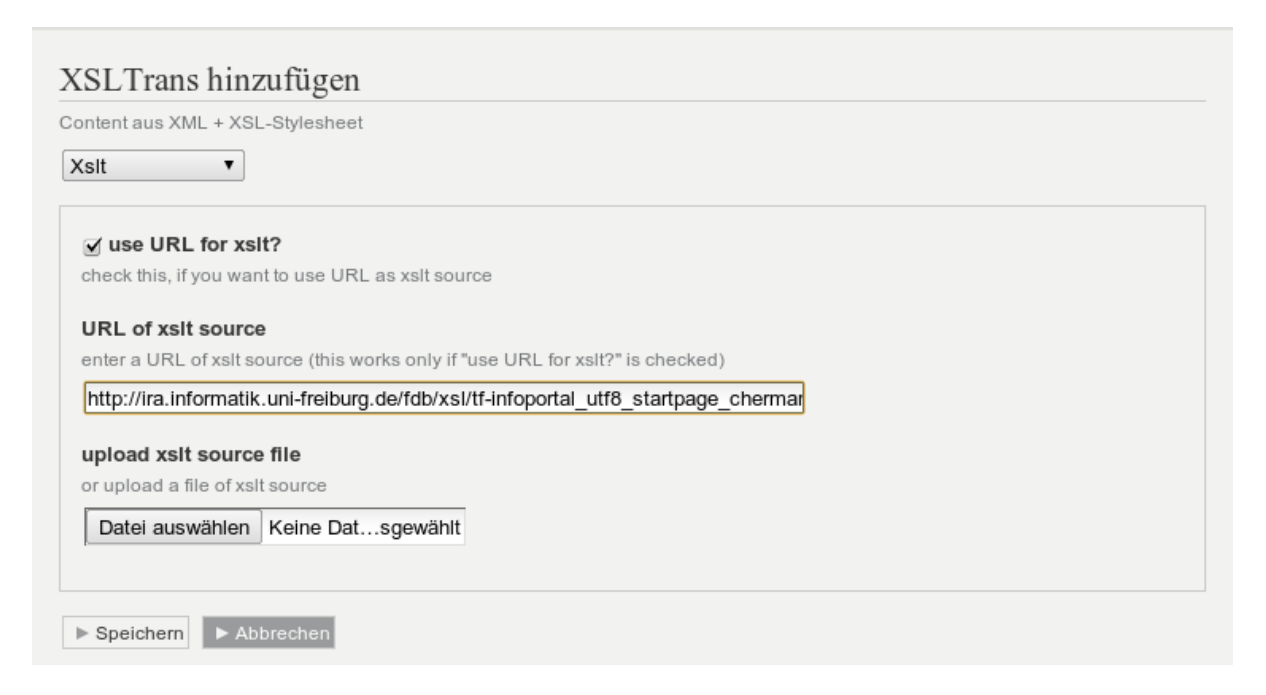

## **Schritt 6: XSLTrans Parameter festlegen**

Nun werden noch die XSLTrans Parameter für das Stylesheet festgelegt. Hier die Sprache der Ausgabe und die Art der Darstellung.

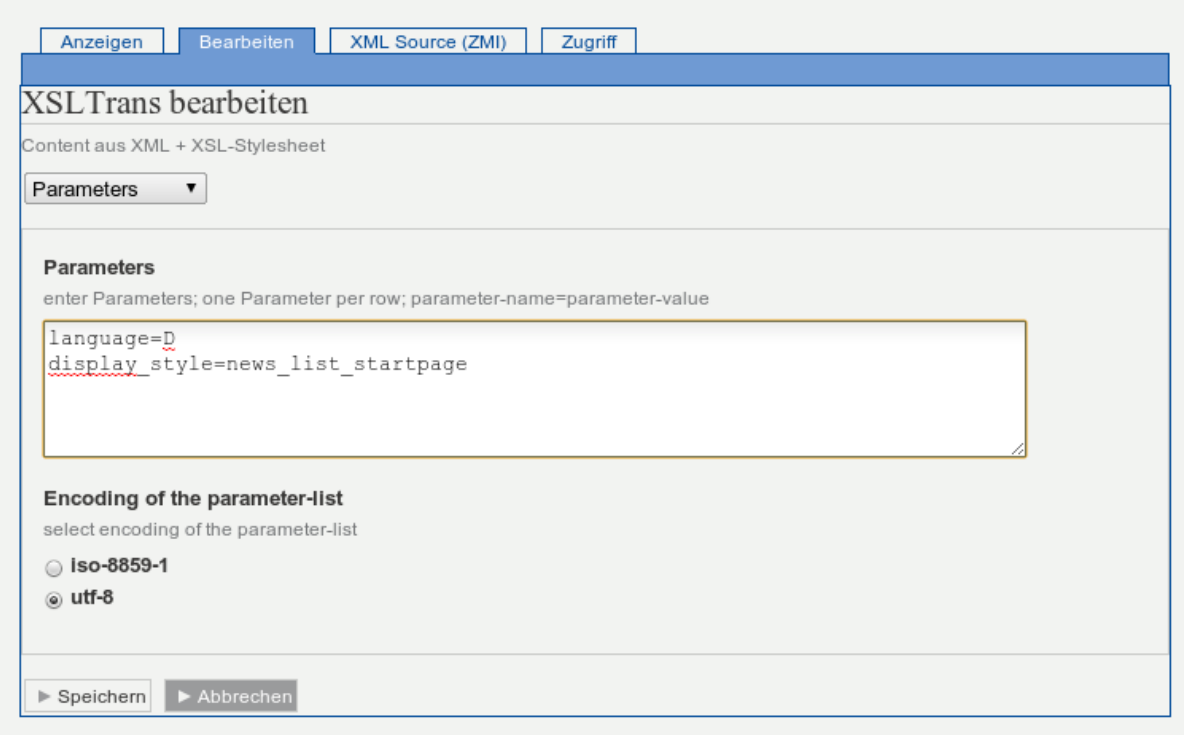

## **Schritt 7: Bisheriges Zwischenergebnis**

Das Ergebnis sollte dann in etwa so aussehen:

Last<br>update: update:<br>2013/11/04 tf-infoportal:dokumentation:plone:plone-xsl-news-startseite https://wiki.uni-freiburg.de/tf-infoportal/doku.php?id=tf-infoportal:dokumentation:plone:plone-xsl-news-startseite

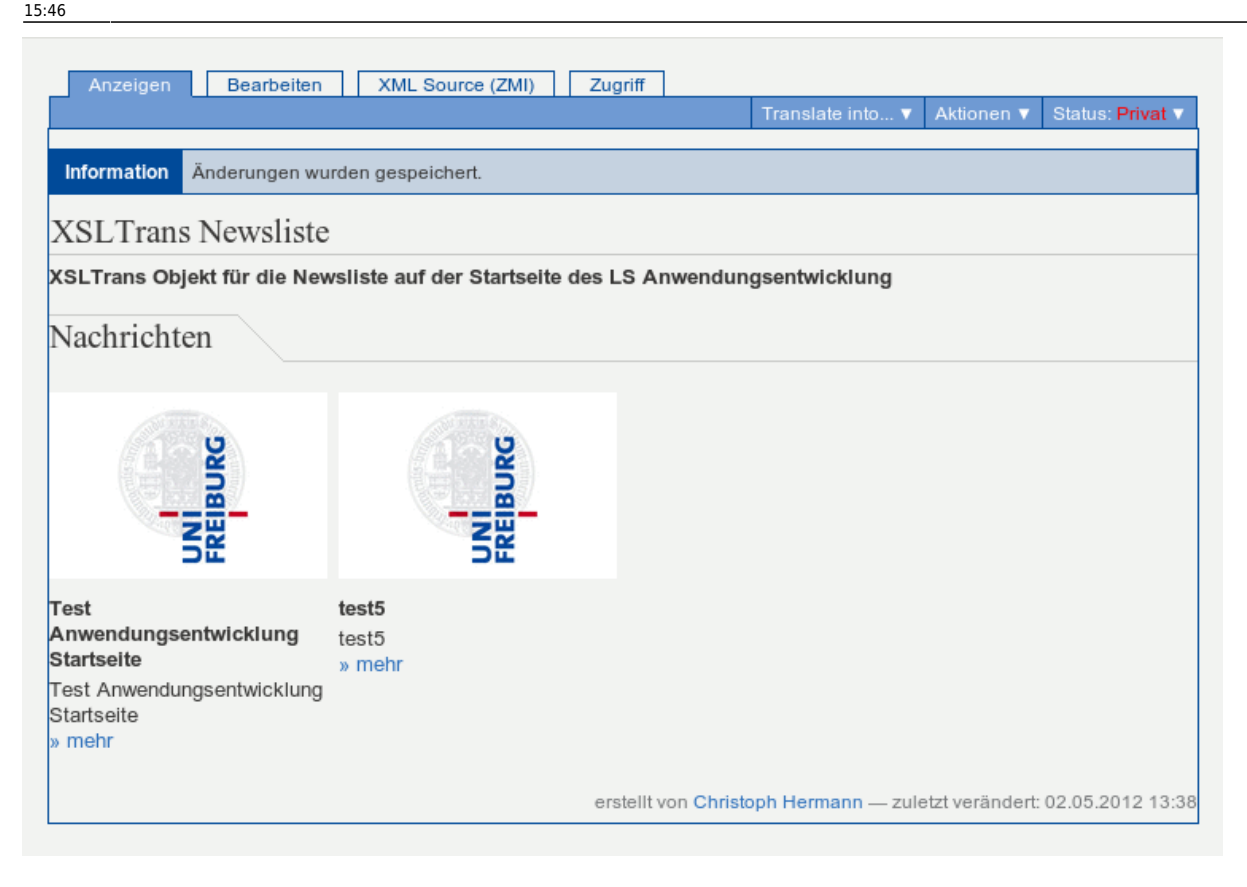

#### **Schritt 8: XSLTrans Seite veröffentlichen**

Das XSLTrans Objekt muss dann noch veröffentlicht werden.

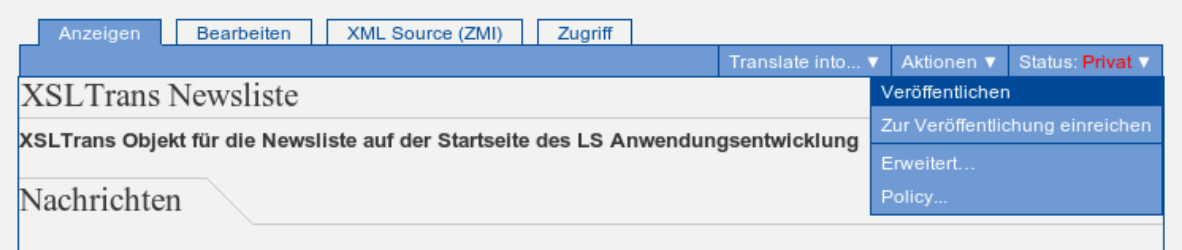

## **Schritt 9: Dynamic Document anlegen**

Als nächstes navigiert man wieder zur entsprechenden Ordnerstruktur und legt dort eine neue Seite mit dem Typ Dynamic Document an.

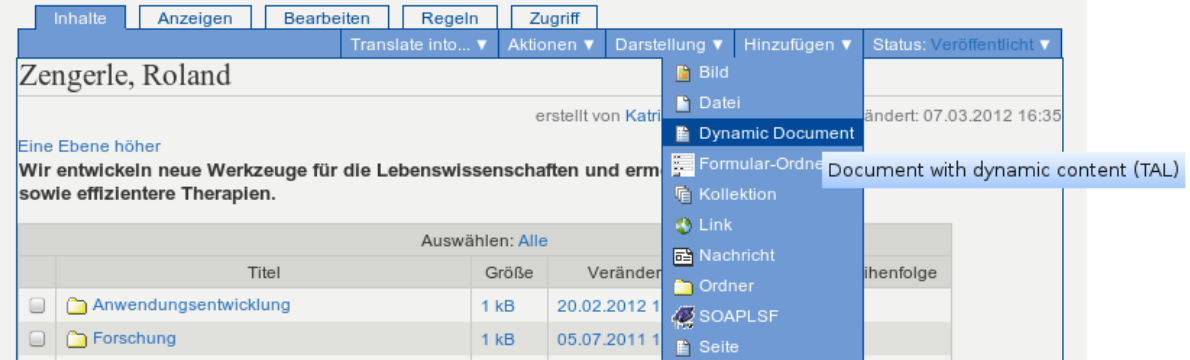

## **Schritt 10: Quelltext angeben (HTML)**

Den Inhalt dieser Seite kann man frei wählen, es kann jeglicher HTML-Quelltext eingegeben werden.

An der Stelle, an der die News erscheinen sollen, sollte folgender Baustein integriert werden:

```
<div tal:content="structure
python:context.xsltrans_news_anwendungen.get_result()" />
```
Dabei ist darauf zu achten, dass anstatt wie hier im Beispiel xsltrans\_news\_anwendungen die ID des XSLTrans-Objektes angegeben wird.

Beispiel-HTML-Baustein der deutschen Startseite des Lehrstuhls von Prof. Zengerle:

```
<div>
     <p>
         <img class="image-left"
src="resolveuid/00f5465d0a318eb4287b4f985924862e" alt="Prof. Dr. Roland
Zengerle" />
   <p>
    <br clear="all" />
    <ul>
         <li style="width: 150px; margin-right: 6em; float: left;">
             <a title="Arbeitsgruppen (Version 1)" class="internal-link"
href="resolveuid/da642f73c30d5eaa34b81a6642a37f96">Forschung</a>
         </li>
         <li style="width: 150px; margin-right: 6em; float: left;">
             <a title="Projekte" class="internal-link"
href="resolveuid/94d63860dba0ed24b91f744568082ed0">Projekte</a><br />
         </li>
         <li style="width: 150px; margin-right: 6em; float: left;">
             <a title="Publikationen" class="internal-link"
href="resolveuid/3441dfbff84d4ed011ac41713f381891">Publikationen</a>
         </li>
         <li style="width: 150px; margin-right: 6em; float: left;">
```

```
 <a title="Infoseite" class="internal-link"
href="resolveuid/ecc30b36735c928f9ab65fe35ba12f36">Mitarbeiter</a><br />
         </li>
         <li style="width: 150px; margin-right: 6em; float: left;">
             <a title="Stellenangebote" class="internal-link"
href="resolveuid/303142461af3c527d76a4b94b371b80e">Stellenangebote</a>
         </li>
         <li style="width: 150px; margin-right: 6em; float: left;">
             <a title="Kontakt" class="internal-link"
href="resolveuid/3f70a2edc0d048db60ca2ded88aa3ece">Kontakt</a>
         </li>
     </ul>
     <br clear="all" />
     <div tal:content="structure
python:context.xsltrans_news_anwendungen.get_result()" />
     <br clear="all" />
     <hr />
     <div style="float:right;">
         <a target="_blank"
href="http://news.tf.uni-freiburg.de/news-archiv/institut-fuer-mikrosystemte
chnik/anwendungsentwicklung.html">» Zu weiteren News aus der
Mikrosystemtechnik</a>
     </div>
     <br clear="all" />
</div>
```
Am einfachsten kann dieser HTML-Text erzeugt werden, indem man auf einer normalen Plone-Seite den Textteil so gestaltet, dass er einem gefällt, dann auf die HTML-Ansicht wechselt, alles kopiert und in das Dynamic-Document einfügt. Danach kann dann noch obige Zeile eingefügt werden, damit auch die News ausgegeben werden.

Γ

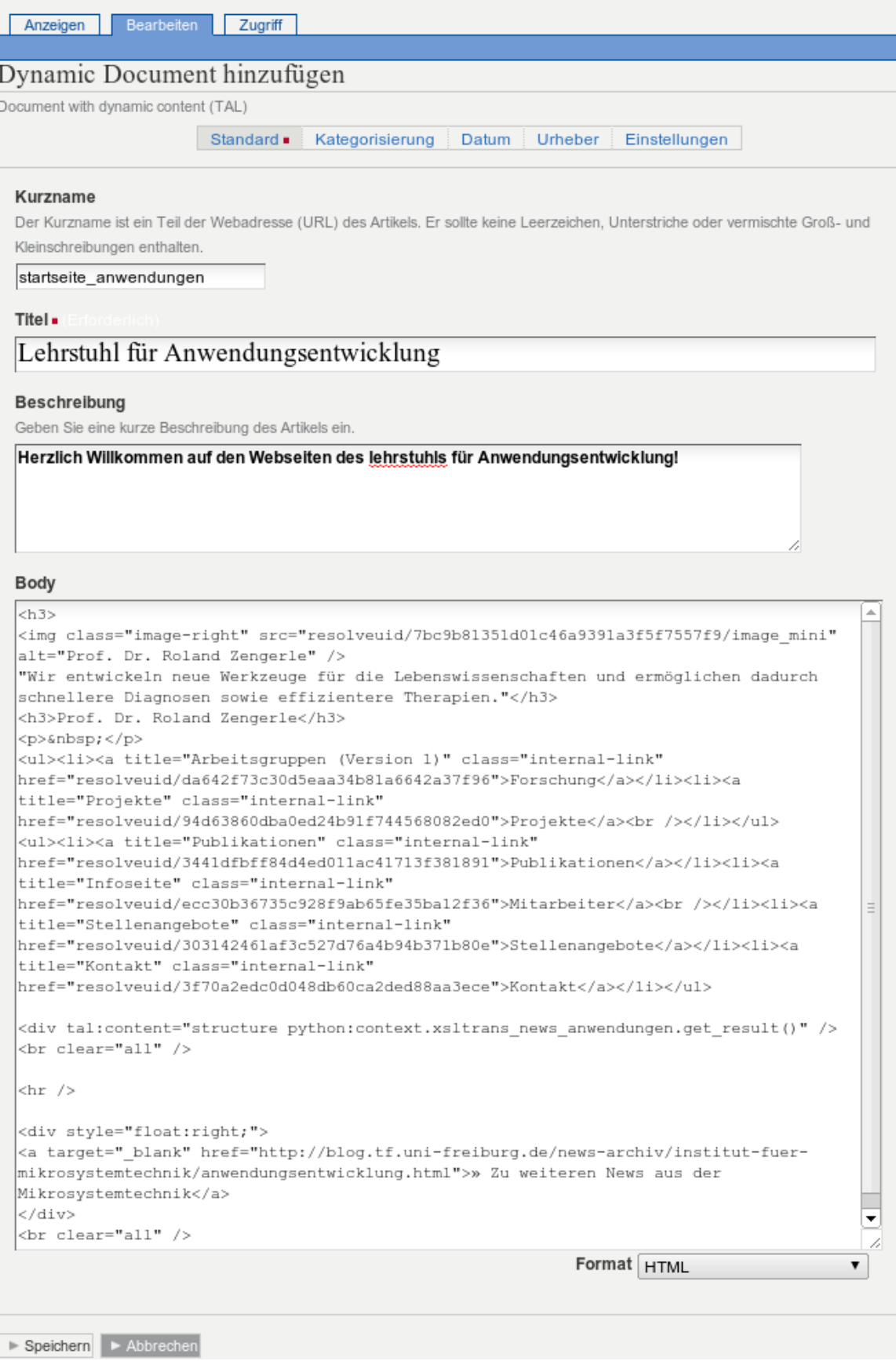

Last update:<br>2013/11/04 tf-infoportal:dokumentation:plone:plone-xsl-news-startseite https://wiki.uni-freiburg.de/tf-infoportal/doku.php?id=tf-infoportal:dokumentation:plone:plone-xsl-news-startseite 15:46

# **Schritt 11: Endgültiges Ergebnis veröffentlichen**

Als Ergebnis sollte dann eine Kombination von eigenem HTML-Quelltext und der Newsausgabe erscheinen. Diese Seite muss dann abschliessend auch noch veröffentlicht werden.

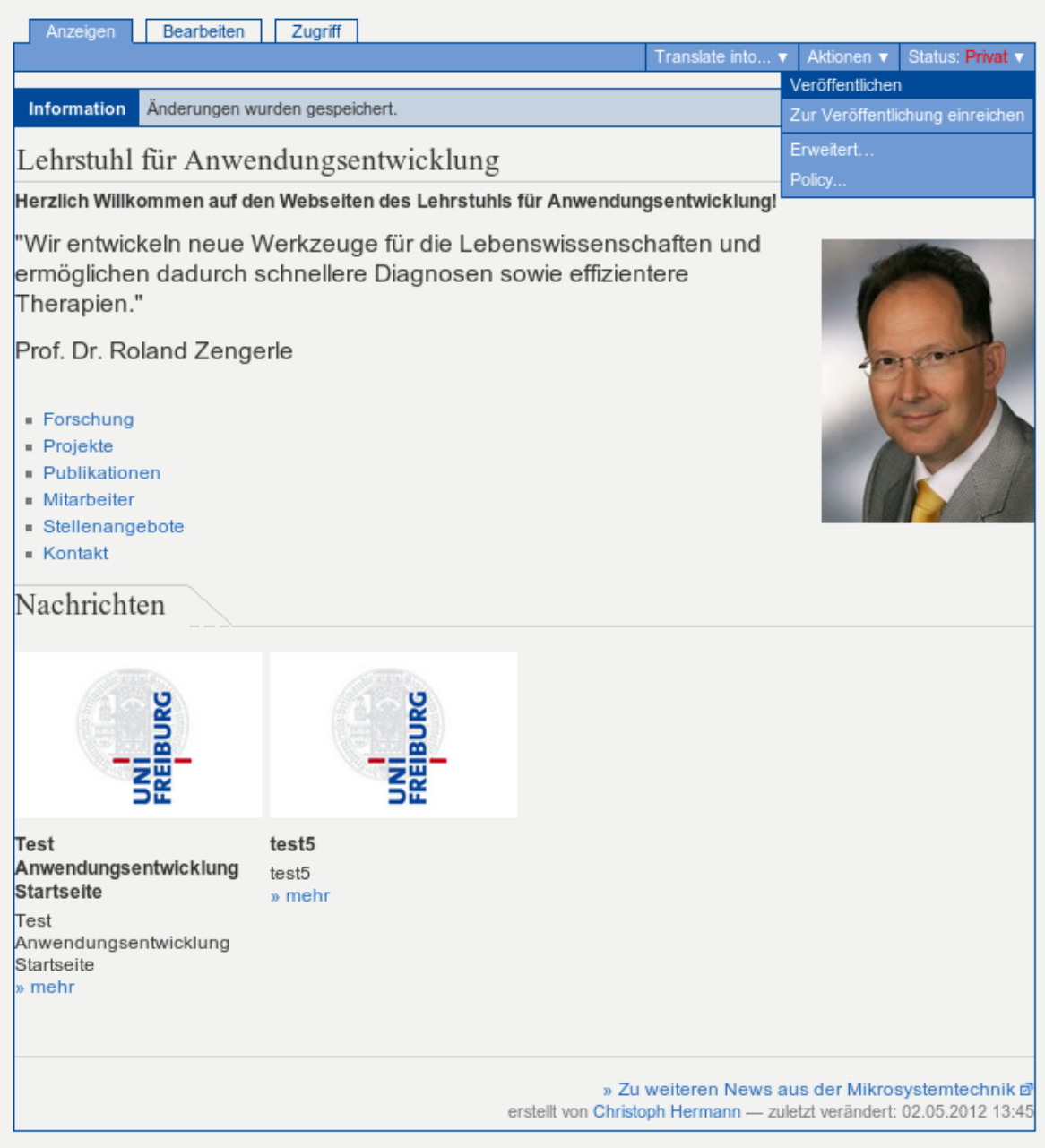

#### [techniker](https://wiki.uni-freiburg.de/tf-infoportal/doku.php?id=tag:techniker), [plone,](https://wiki.uni-freiburg.de/tf-infoportal/doku.php?id=tag:plone) [tf-infoportal,](https://wiki.uni-freiburg.de/tf-infoportal/doku.php?id=tag:tf-infoportal) [xsltrans](https://wiki.uni-freiburg.de/tf-infoportal/doku.php?id=tag:xsltrans)

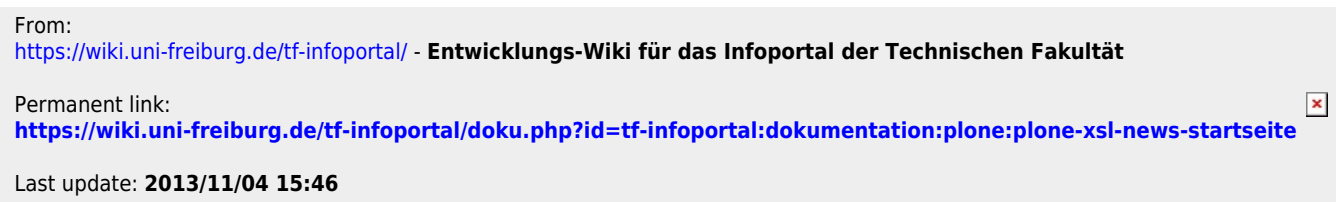